# インターネットの接続設定:Macをご利用の方

Macをご利用の方はこちらから設定してください。 ※ルーター機能のない設定となります。

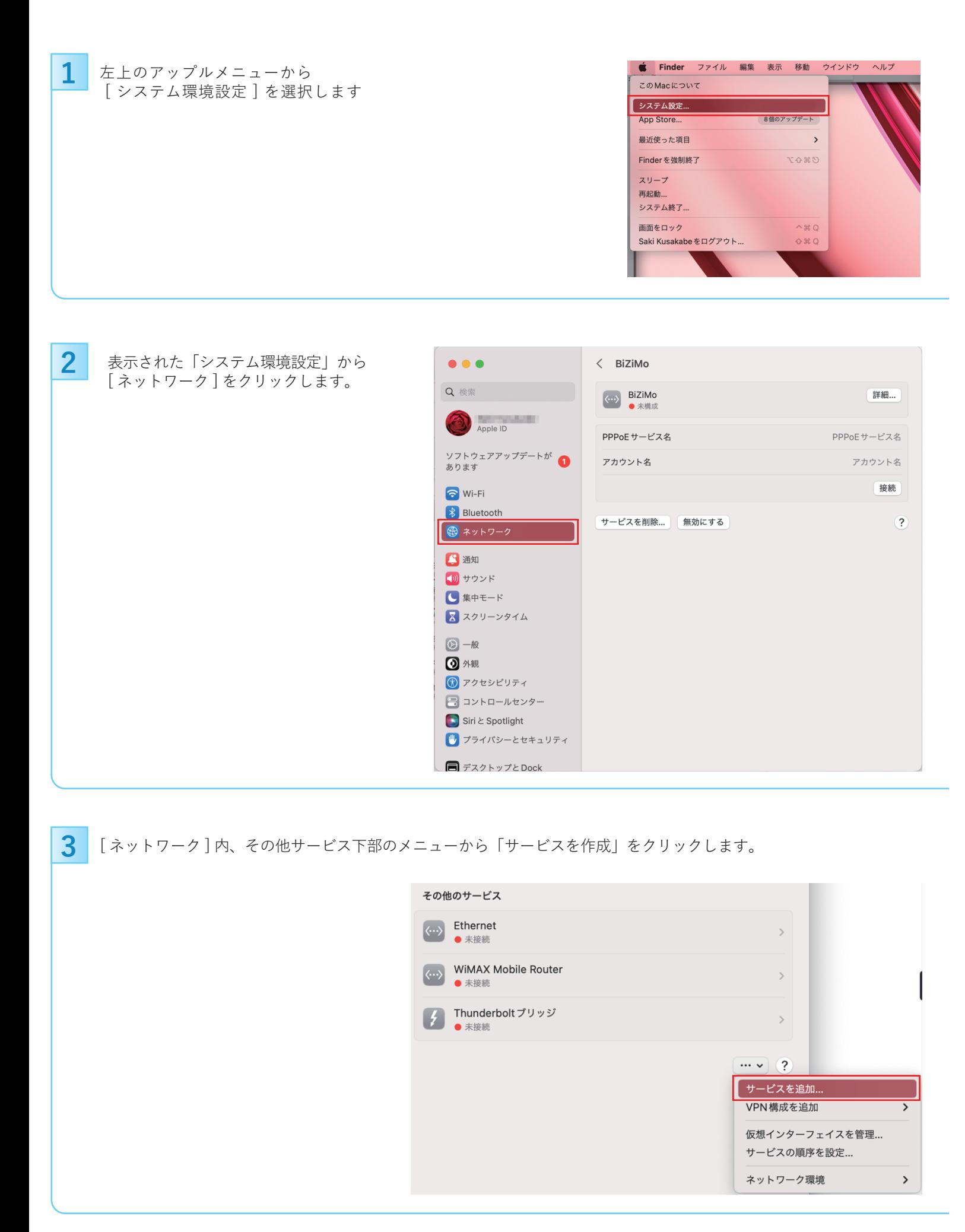

**4** インターフェイスをPPPoE、サービス名を設定し、作成をクリックします。

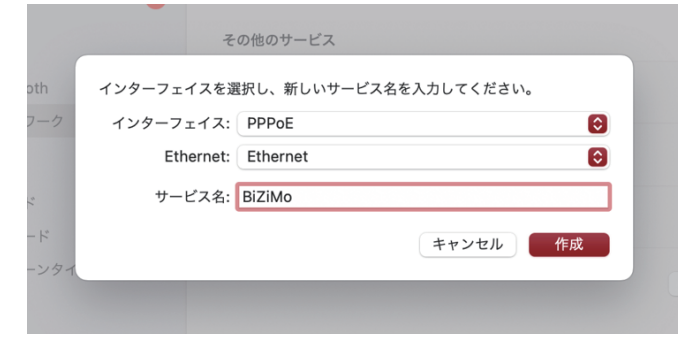

**5** 各項目を入力し「接続」をクリックします。

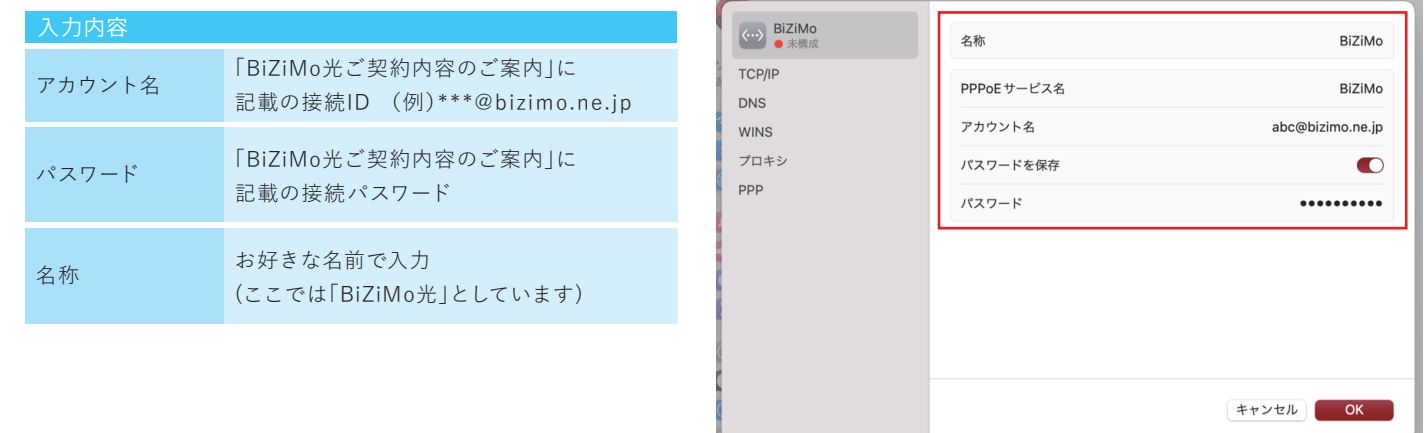

表示された画面で [ TCP/IP ] タブを選択し、 **6** 表示された画面で [ TCP/<br>以下のように設定します。

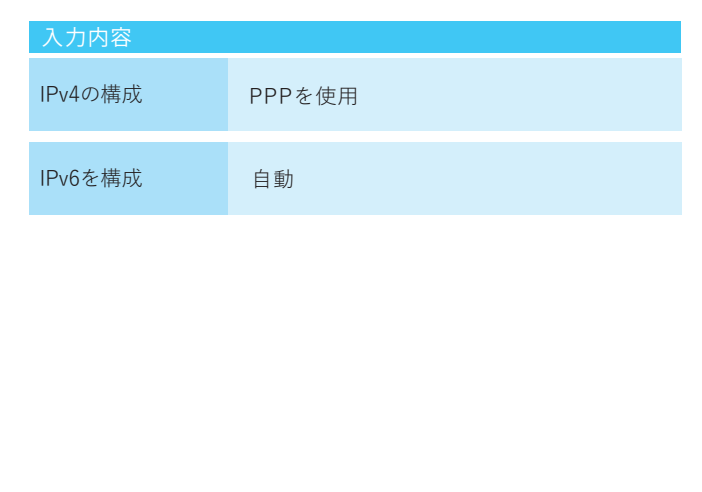

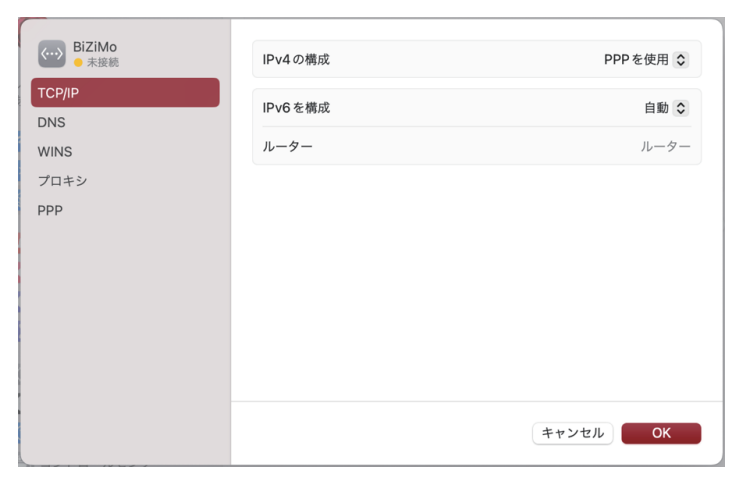

## [ プロキシ ] タブをクリックし、 **7** │ [ プロキシ ] タブをクリッ<br>── 以下のように設定します。

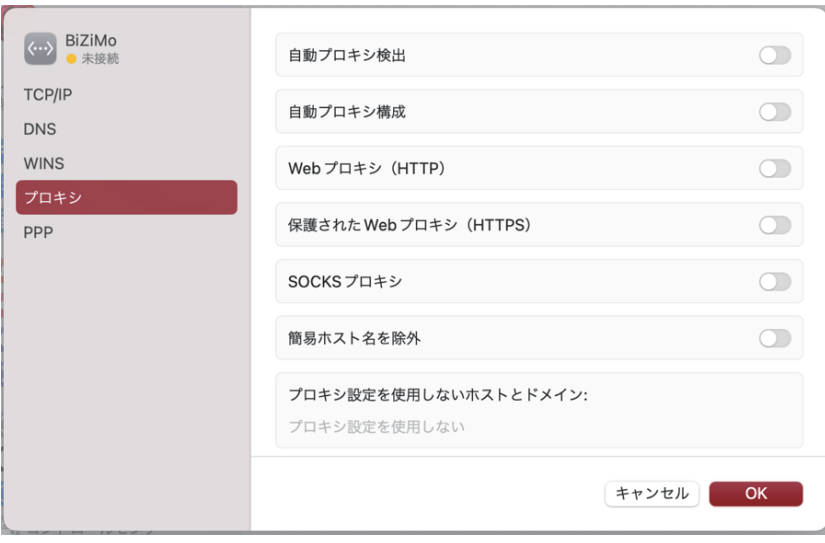

### [PPP]タブを選択して、 各項目を以下のように設定します。 設定が完了したら[OK]をクリックします。 **8**

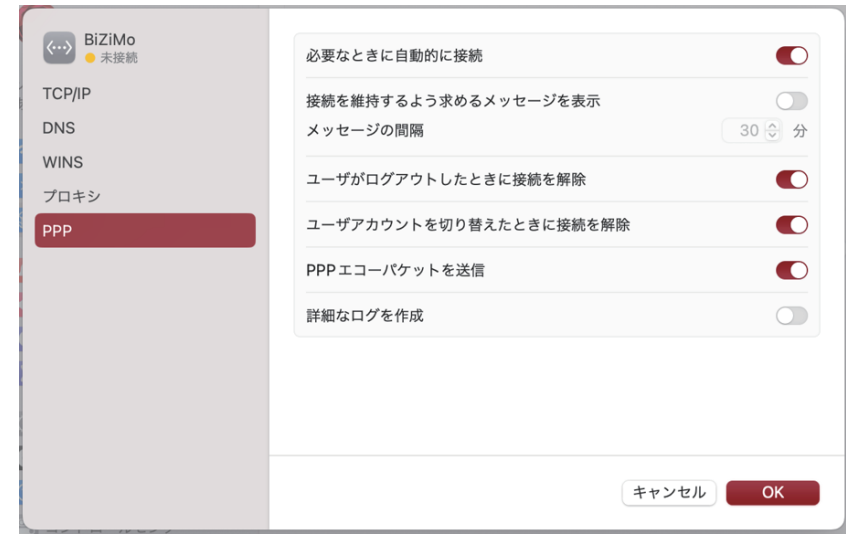

右下の [ OK ] ボタンをクリックして **9** 右下の [OK]ボ<br>画面を閉じます。

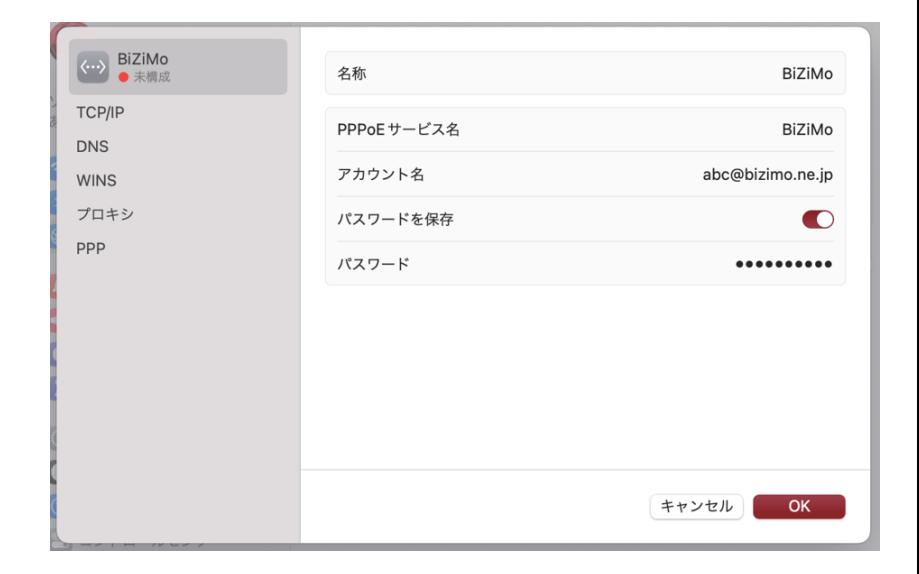